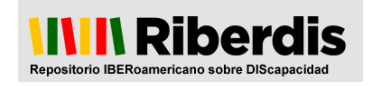

## **GUÍA PARA REGISTRARSE EN RIBERDIS**

La presente guía indica de forma visual los pasos a seguir para darse de alta en Riberdis y señala los servicios a los que se puede acceder una vez registrado.

## 1. **Registrarse** en Riberdis:

**-** Ir a la opción "Registrar" de la página inicial de Riberdis.

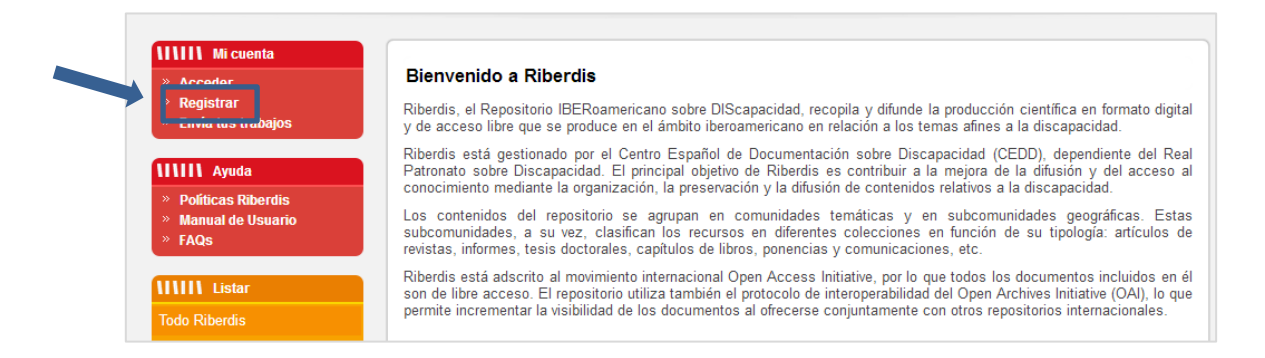

- Introducir el **correo electrónico**. El correo que se facilita es al que llegarán todas las notificaciones relacionadas con Riberdis.

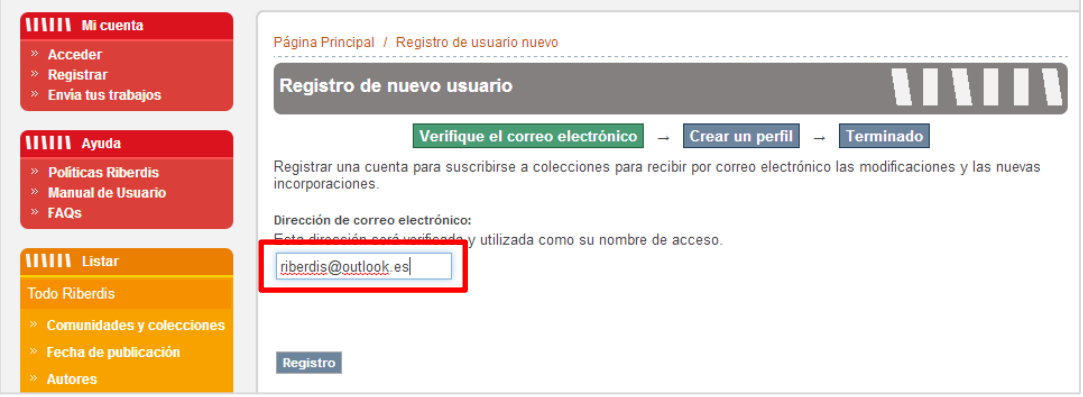

El sistema comprueba si este correo ya está registrado en Riberdis y, si no es así, se tramita el alta.

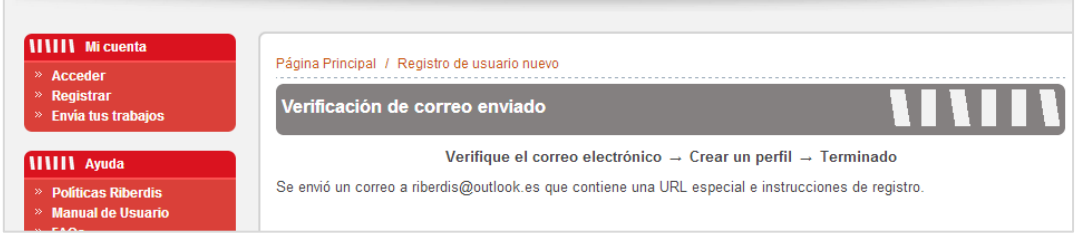

A la cuenta de correo facilitada llegará el siguiente mensaje para completar el registro:

![](_page_1_Picture_0.jpeg)

![](_page_1_Picture_45.jpeg)

- Pulsar el enlace que se facilita en el correo y rellenar los campos del formulario al que se accede para completar el **perfil de usuario**:

![](_page_1_Picture_46.jpeg)

**- Registro completado**: una vez cumplimentado el formulario, el registro ha finalizado.

![](_page_1_Picture_6.jpeg)

![](_page_2_Picture_0.jpeg)

## 2. **Acceder al perfil** en Riberdis:

- Seleccionar la opción "Acceder" de la página principal de Riberdis e introducir el correo y la contraseña:

![](_page_2_Picture_70.jpeg)

- Una vez logueados, aparece la opción de acceder al perfil para realizar las siguientes operaciones:

a) **Modificar** los datos del perfil:

![](_page_2_Picture_71.jpeg)

b) **Suscribirse** a las alertas para recibir una notificación cada vez que se dé de alta un ítem en una determinada colección:

![](_page_3_Picture_0.jpeg)

![](_page_3_Picture_49.jpeg)

Se pueden seleccionar tantas colecciones como se desee.

## c) Modificar la **contraseña**:

![](_page_3_Picture_50.jpeg)

3. **Finalizar sesión**: seleccionar la opción "Salir" para finalizar la sesión.

![](_page_3_Picture_7.jpeg)

![](_page_4_Picture_0.jpeg)

Para cualquier aclaración, siempre se puede contactar con los administradores a través del formulario de contacto:

![](_page_4_Picture_25.jpeg)